# **TP1 : Prise en main de SIMULINK (Partie communication numérique)**

**1. Objectifs** : Les objectifs de ce TP sont :

- Prendre en main le logiciel de simulation Simulink Matlab ;
- Voir quelques blocs essentiels à utiliser dans les TP's de communication numérique pour ce semestre
- Apprendre comment modifier les paramètres des blocs et simuler un modèle Simulink.

## **2. Présentation du Simulink/Matlab :**

MATLAB (MATrix LABoratory) est un logiciel de calculs numériques et de visualisations graphiques destiné aux ingénieurs et scientifiques.

Le Simulink est l'extension graphique de Matlab permettant de représenter les fonctions mathématiques et les systèmes sous forme de diagramme en blocs et de simuler le fonctionnement de ces systèmes. L'utilisation du SIMULINK suit en général les étapes suivantes :

- 1. Etablir (dessiner) le modèle du système en utilisant les blocs présent en librairie ;
- 2. Placer des sources de signaux aux entrées du modèle : générateurs numériques ou analogiques
- 3. Placer des instruments de visualisation en sortie du modèle : Scope, Display, spectrum scope, …
- 4. Paramétrer et lancer la simulation du fonctionnement du modèle : double clic sur le bloc puis modifier les paramètres et Simulation/Start pour lancer la simulation ;
- 5. Observer les résultats à l'aide des instruments de visualisation.

## **3. Création d'un modèle SIMULINK**

Pour ouvrir Simulink taper "simulink" dans la fenêtre de commande du matlab ou cliquez Simulink Library sur l'icône présent dans la fenêtre principale de MATLAB.

Une boîte de dialogue contenant la liste des librairies apparaît à l'écran. Chaque librairie contient un ensemble des blocs qui servent à la création des diagrammes, ou schémas blocs.

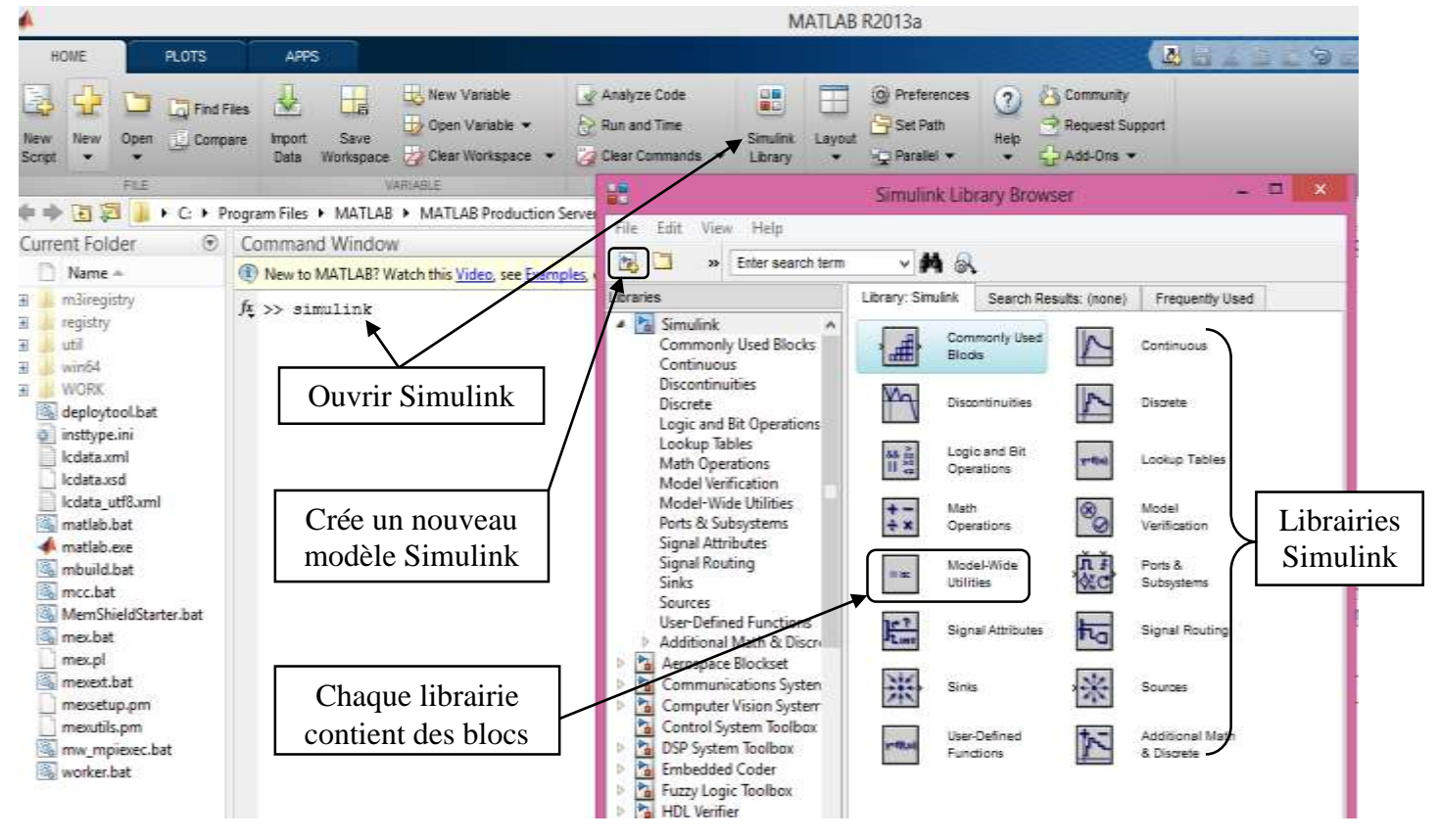

HE

Pour crée un modèle Simulink suivre les étapes suivantes:

- 1. Dans le menu du Simulink Library Browser sélectionnez **File > New > Model** ou cliquez sur l'icône , une fenêtre de travail **Untitled** s'ouvrira.
- 2. Ouvrir les collections de blocs par double clic (Vous pouvez chercher n'importe qu'elle bloc on tapant son nom dans la barre de recherche du Simulink Library Browser) ;
- 3. Faire glisser dans la fenêtre de travail les blocs dont vous avez besoin pour construire le diagramme (Vous pouvez prendre une copie d'un bloc en cliquant sur le bouton droit de la sourie et le faire glisser);
- 4. Faire des liaisons entre les blocs à l'aide de la souris ;
- 5. Changer les paramètres de n'importe quel bloc on faisant double clic sur ce bloc, une fenêtre s'ouvrira.
- 6. Lorsque vous terminé le diagramme, enregistrer le modèle dans un fichier: **File > Save** ou l'icône d'enregistrement et donner un nom au modèle (\*.mdl).

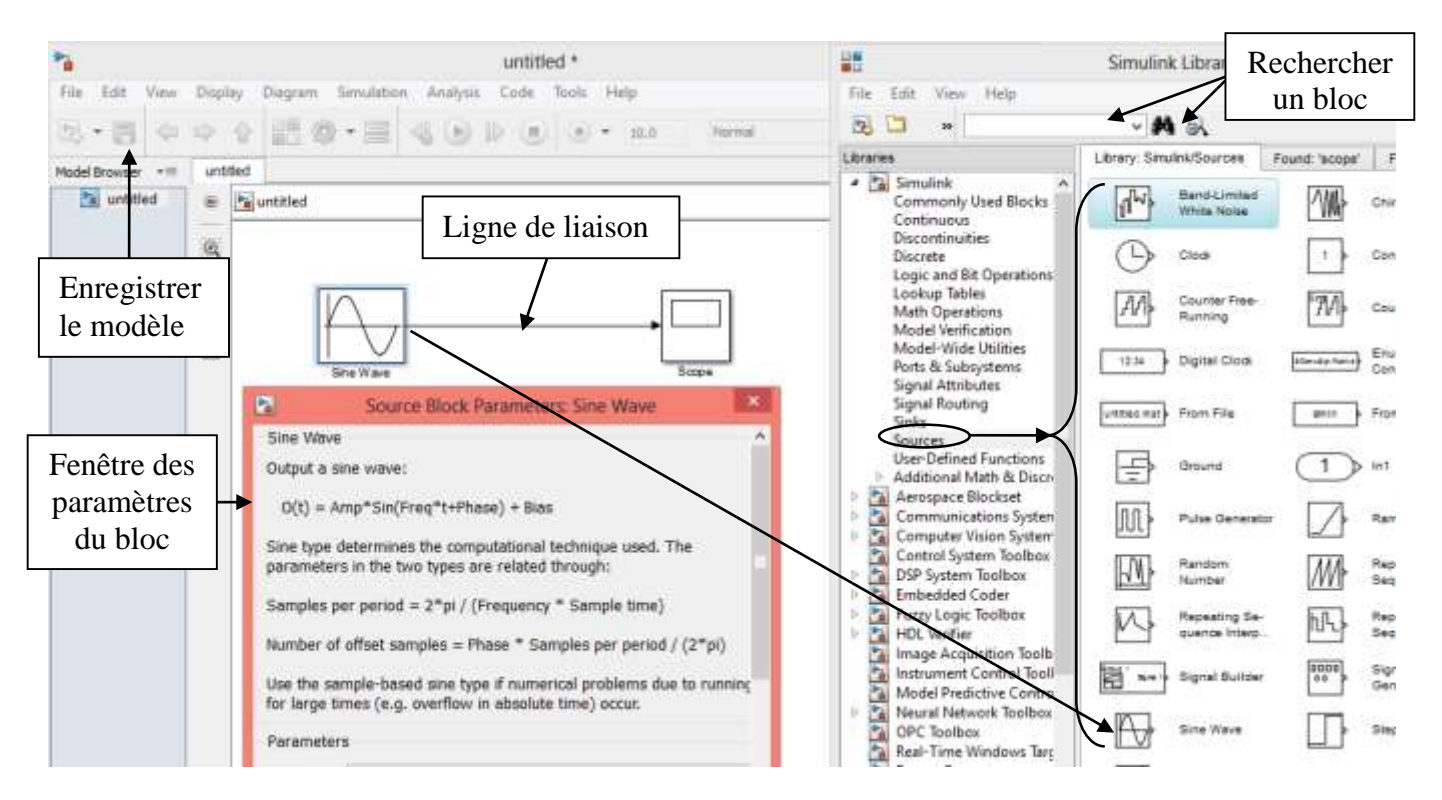

- 7. Simuler le montage: dans le **menu Simulation/Start** ou on cliquant sur **l'icône** .
- 8. Pour régler le temps de simulation aller dans la barre d'outils du menu et écrire sa valeur.

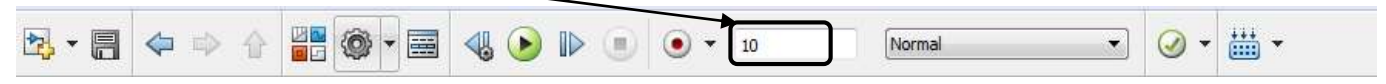

Remarques :

- Pour grouper plusieurs blocs en un seul bloc (sous-système), sélectionnez les blocs dont vous voulez qu'ils soient contenus dans le sous-système, puis sélectionnez Create subsystem dans le menu Edit (ou bouton droit de la sourie)
- Pour écrire un texte double clic sur la ligne puis écrire le texte.

## **4. Description de quelques blocs :**

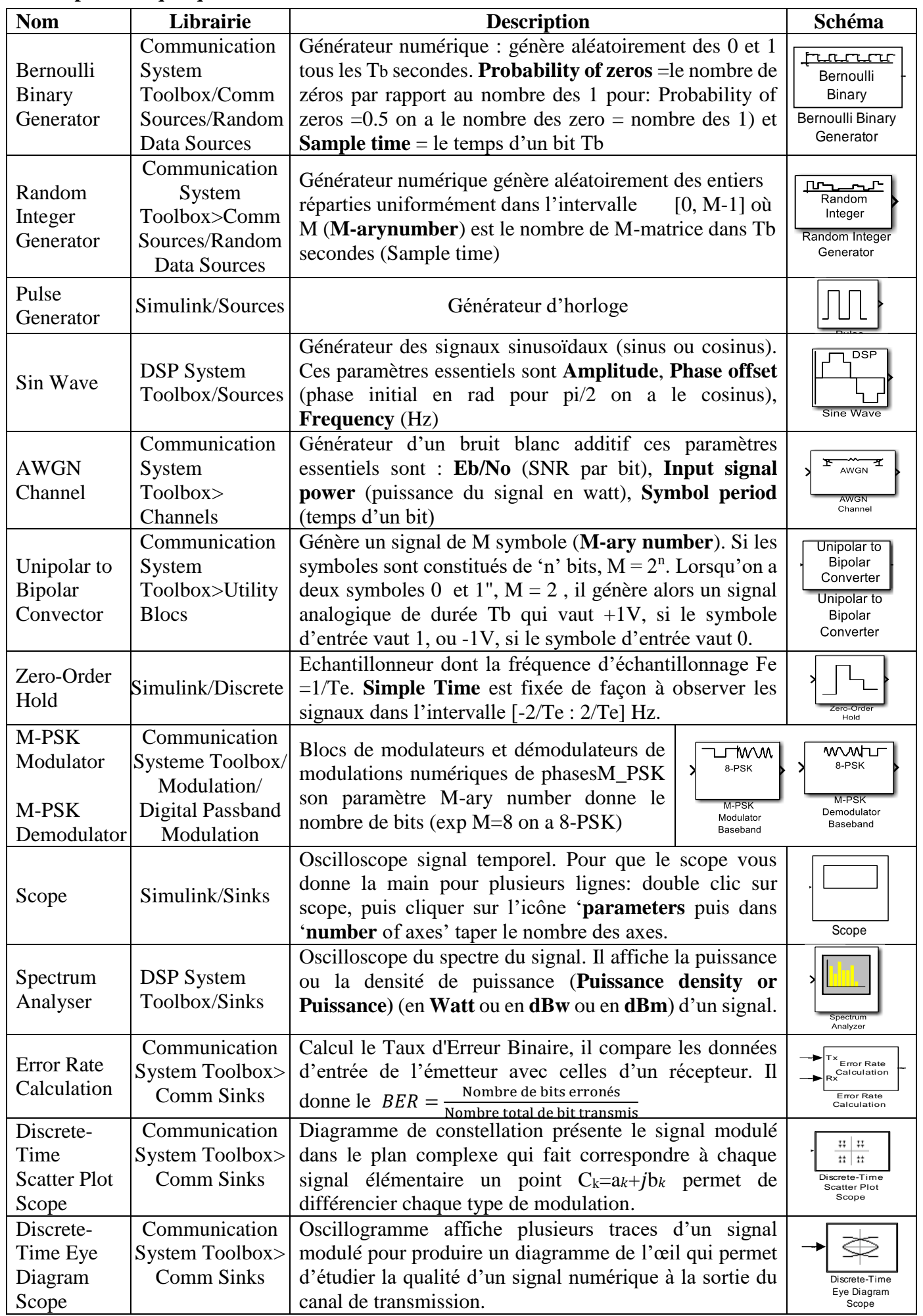

Eye Diagram

S. Cherouat 3

# **TP2 : Modulation en bande de base** (Codage en ligne)

**1. Objectifs du TP :** Le**s** grandes lignes de ce TP sont :

- L'étude des méthodes de codage en ligne les plus utilisées en communication numérique ;
- L'étude des densités spectrales de puissance associées à ces divers codes en ligne

#### **2. Rappels théoriques :**

#### **2.1 Introduction**

La transmission des données numériques peut se faire de deux manières différentes : **Transmission en bande de base** ou **Transmission sur fréquence porteuse** ou modulation numérique.

La transmission est dite en bande de base si elle ne subit aucune transposition de fréquence par modulation. Donc ce type de transmission ne peut être utilisé que sur support de type métallique (paires torsadees, cable coaxial) et sur de très courtes distances comme les reseaux locaux (exp : transmission sur le cable coaxial dans un reseau local, transmission entre deux equipements informatiques éloignés dans une meme entreprise). Cette modulation permet d'obtenir des transmissions à grand debit mais à faible portée..

#### **2.2 Définition** :

Le codage en bande de base ou codage en ligne, consiste à faire associer à chaque élément  $a_k$  un signal continu (signal électrique, électromagnétique, optique, ...) de durée  $T_b$ .

**2.3 Choix d'un code :** Le choix d'un code par rapport à un autre dépend de plusieur critères:

- Largeur de sa plage de frequences : on a la rapidité de modulation maximal Rmax = 2B donc la largeur de bande du support limite la rapidité de modulation et donc le débit maximal sur la ligne alors la bande passate doit etre la plus etroite possible.
- Absence de composante continue (Présence d'énergie à la fréquence nulle)
- Présence d'une raie à la fréquence rythme ce qui donne la possibilité régénération de l'horloge au niveau du récepteur
- Résistance au bruit (espacement des niveaux)
- Complexité du codage (coût et vitesse de codage)
- Absence de polarisation du support (donne une facilité d'installation)
- Limitation de la désynchronisation : Pour que l'horloge du décodeur reste synchrone avec celle du codeur, l'intervalle de temps entre deux changements de niveau de signal doit être le plus court possible.

Aucun des codes ne presentent toutes ces caracteristiques en meme temps. Il faudra juste trouver un compromis entre ces caracteristiques suivant l'application.

**2.3 Les principaux codes à deux états :** Les codages utilisés peuvent être classés selon le nombre de niveaux électriques : 2 niveaux (exp : NRZ, RZ, biphasés, miller, ...), 3 niveaux (exp : bipolaires, bipolaires haute densité, ...) et à multi-niveaux (exp: 2B1Q, ...).

Dans le tableau suivant les caractéristiques et des comparaisons entre les codes NRZ, RZ et Manchester :

Département d'Electronique Licence Télécommunication TP Communication Numérique

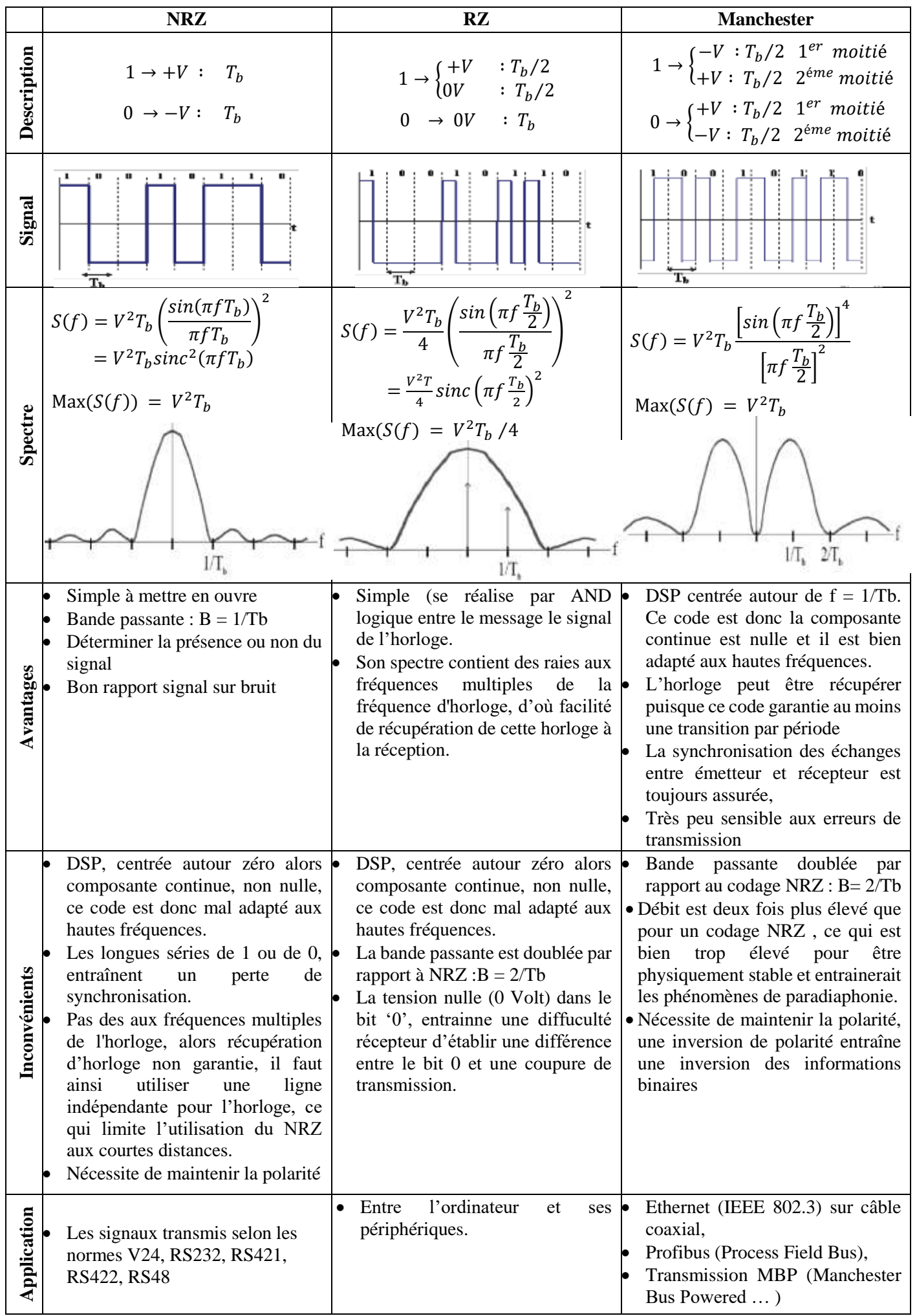

Nom & Prénom : …………………………………………………….. Nom & Prénom : ……………………………………………………..

# **TP2 : Modulation en bande de base** (Codage en ligne)

#### **3. Simulation:**

#### **3.1 Représentation temporelle des codes NRZ, RZ et Manchester :**

Réaliser le modèle Simulink des trois codes suivant :

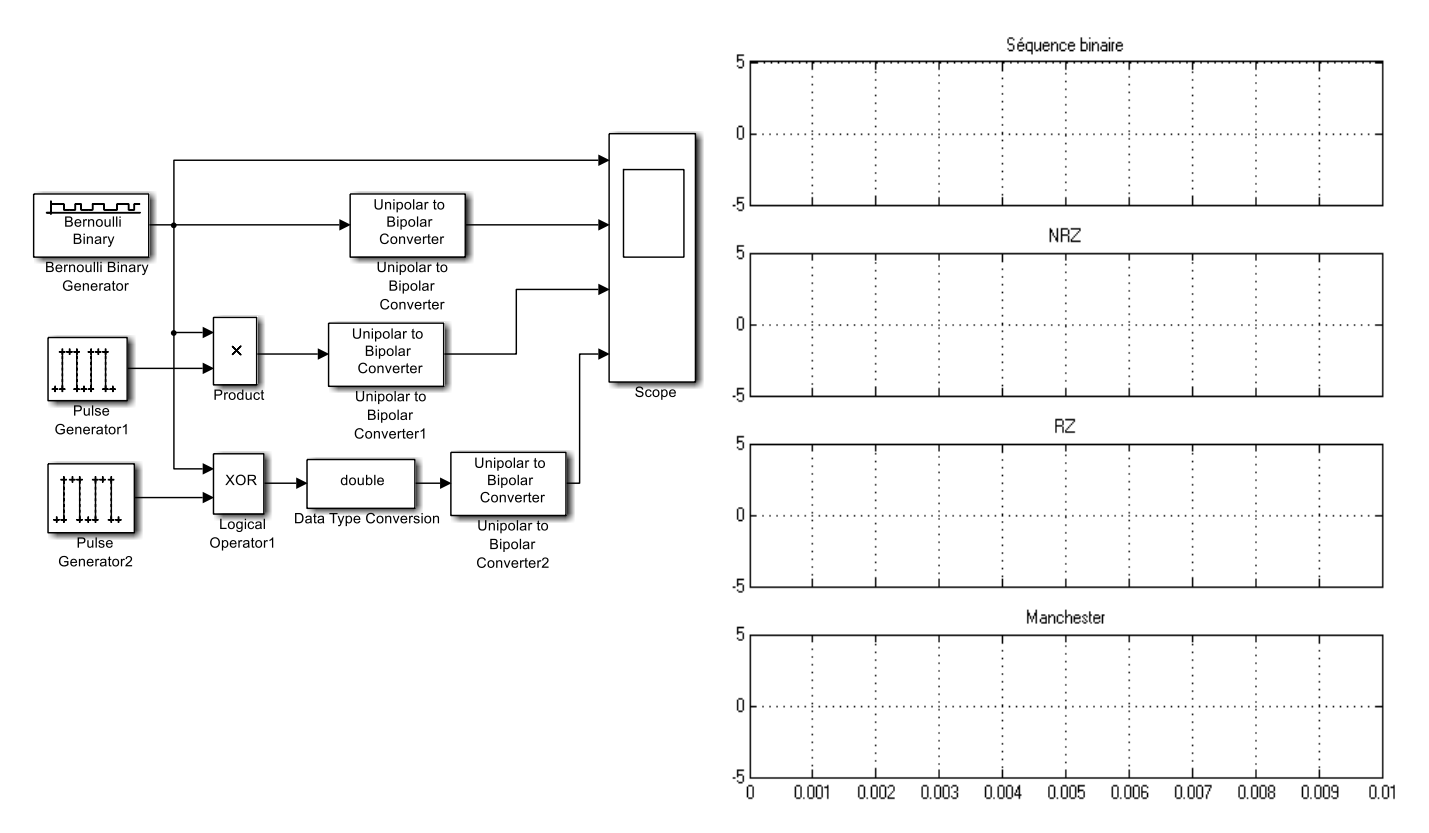

- Régler les blocs comme suit :
	- Bernouilli Binary Generator: **Sample time** = 1e-3 (Ts=1ms)
	- Unipolar to Bipolar Convector **: M-ary number** = 2
	- Générateur de Pulse: **Pulse type** =Sample Based, **Périod** = 2, **Pulse width**= 1, **Sample time**= 5e-4
	- Logical operator (Simulink>Logic and Bit Operations): **Operator** = XOR
	- Data Type Conversion (Simulink>Signal Attributes)*:* **Out Put Data** = double.
- 1. Calculer le débit binaire du générateur D= ……………………………………………………………………………………………
- 2. Simuler le montage dans 0.01 et tracer les signaux trouvés. Donner la séquence binaire sur le graphe

#### **3.2 Représentation spectrale de trois codes :**

- Dans le schéma précédant grouper les blocs du code RZ et Manchester dans des sous-systèmes et ajouter et régler les autre blocs comme suit :
	- Zero-Order Hold: **Simulink/Discrete** : **Simple Time**=2.5e-4
	- Matrix Concatenate: **Simulink> Math Operations**: Number of inputs=**3**

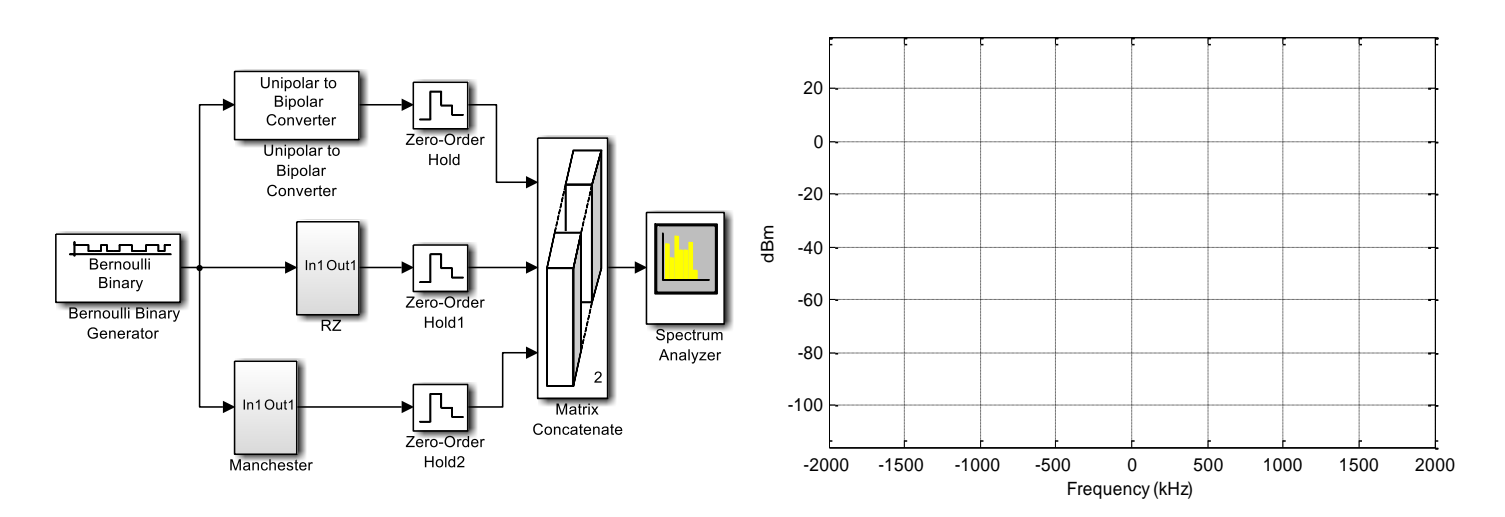

- 3. Fixer le temps de simulation à '1' et tracer les représentations fréquentielles des trois codes.
- 4. Remplir le tableau et faire des comparaisons et des commentaires p les trois codes

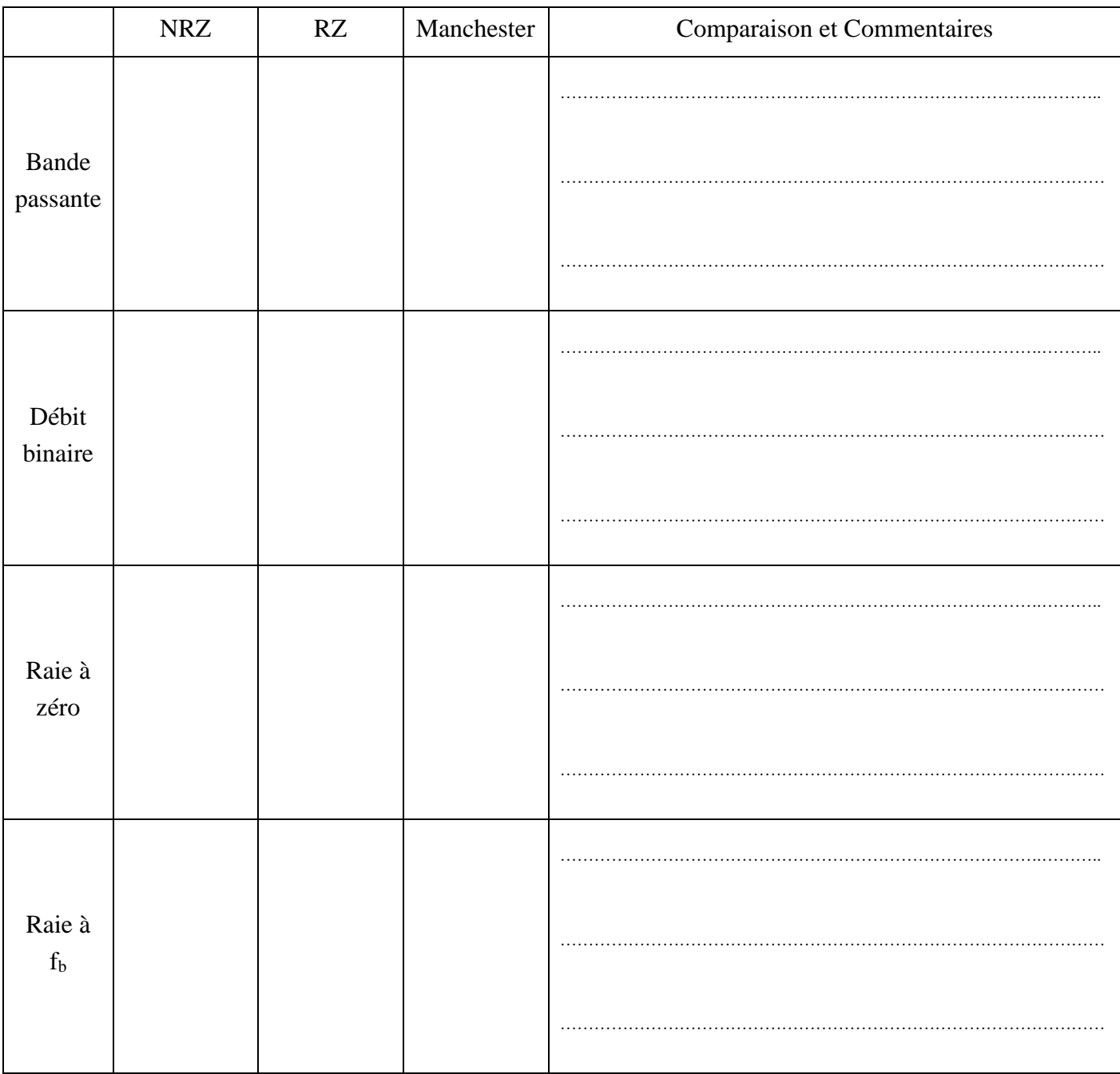

S. Cherouat 8